# **E** InvoiceOne®

### Procedimiento para cancelar CFDI *PremiumOne*

# MuniceOne®

### Contenido

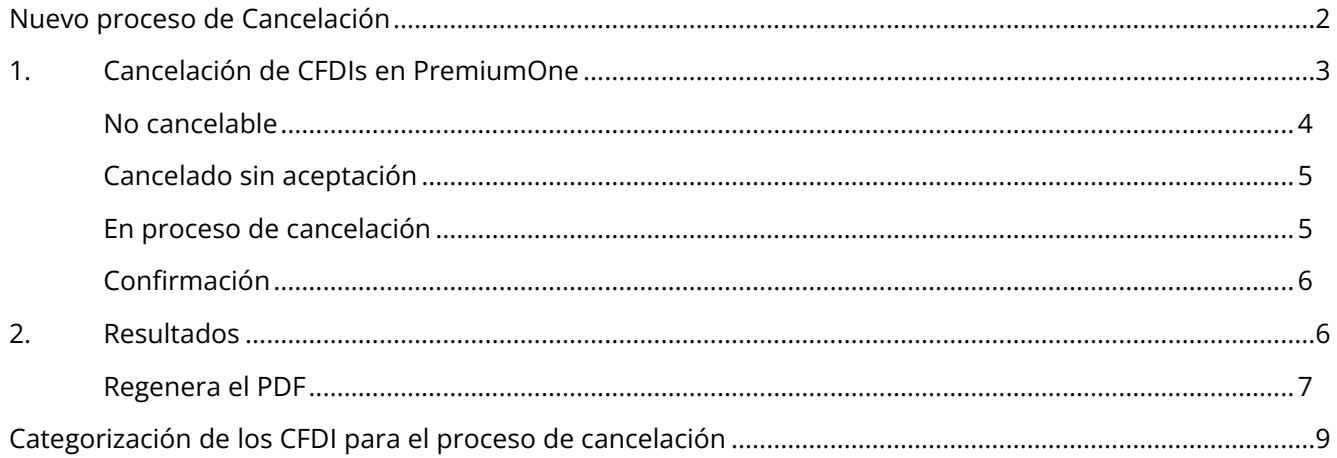

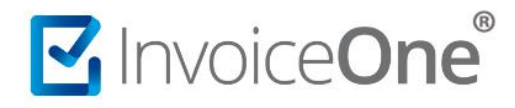

#### <span id="page-2-0"></span>Nuevo proceso de Cancelación

En este documento se demuestra el procedimiento de cancelación de los comprobantes emitidos que integren ahora alguno de los motivos que servirán para atender cada una de las solicitudes de cancelación. Corresponden como se indica a continuación (*Ejemplos de motivos disponibles e[n Descarga el documento de casos](https://www.sat.gob.mx/cs/Satellite?blobcol=urldata&blobkey=id&blobtable=MungoBlobs&blobwhere=1579314918739&ssbinary=true)*)

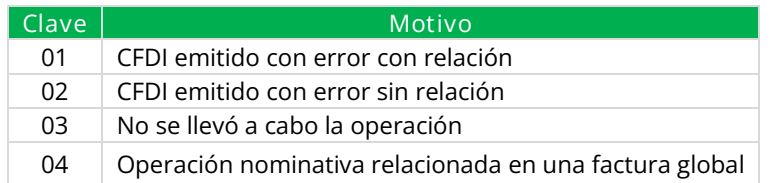

Es importante indicar que los **motivos de cancelación: "02", "03" o "04"** no dependen de ninguna acción adicional, sino que directamente pasan a solicitud si son cancelables con o sin aceptación.

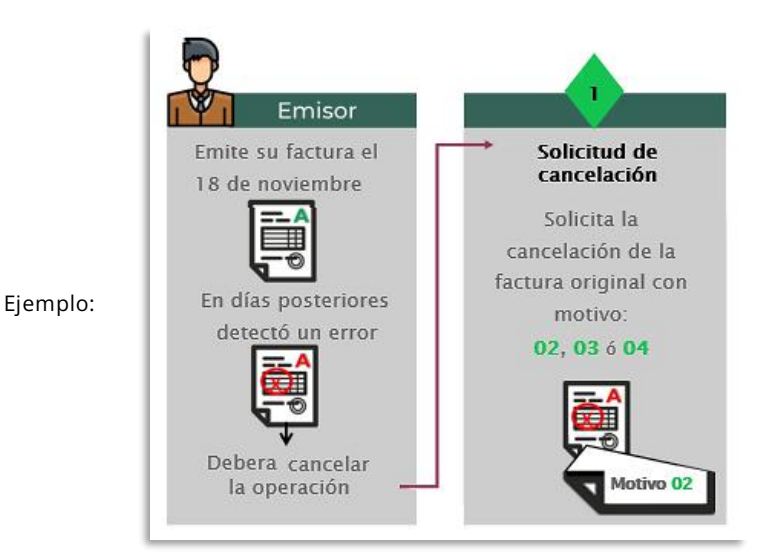

Solo el **motivo "01" está condicionado** ya que se refiere a que antes de cancelar, debe de haberse creado un CFDI nuevo corregido y relacionando con sustitución a la factura original (al que se debe cancelar).

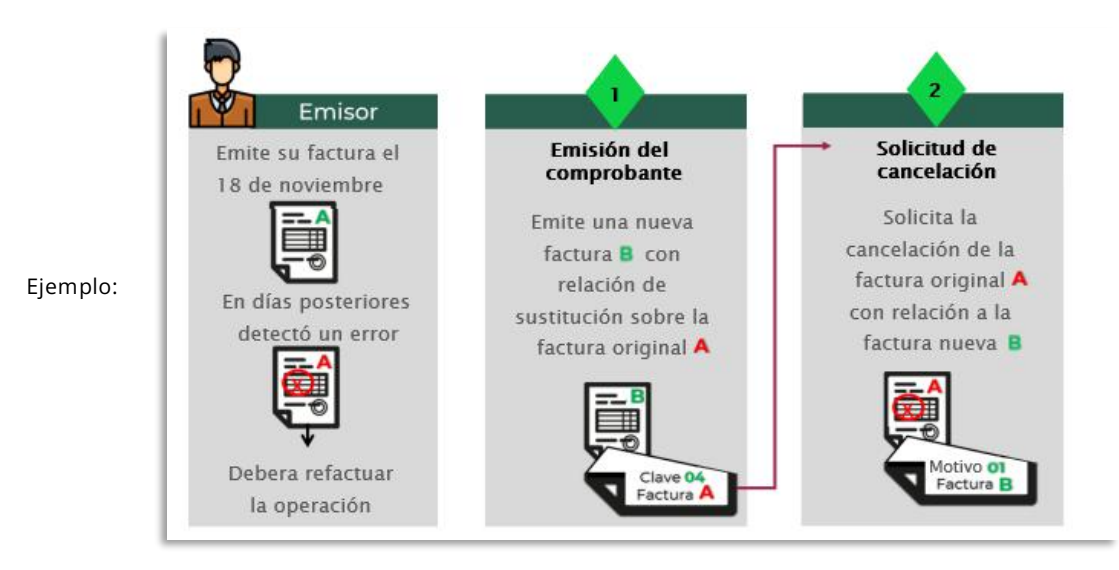

#### <span id="page-3-0"></span>1. Cancelación de CFDIs en PremiumOne

Ingresar a tu cuenta para localizar el CFDI que requieres cancelar.

1. **Buscar CFDI.** Desde el panel principal "Inicio" ingresa a Buscar CFDI, o bien desde el menú lateral izquierdo ingresa a "Reportes" y a la sección Buscar CFDI.

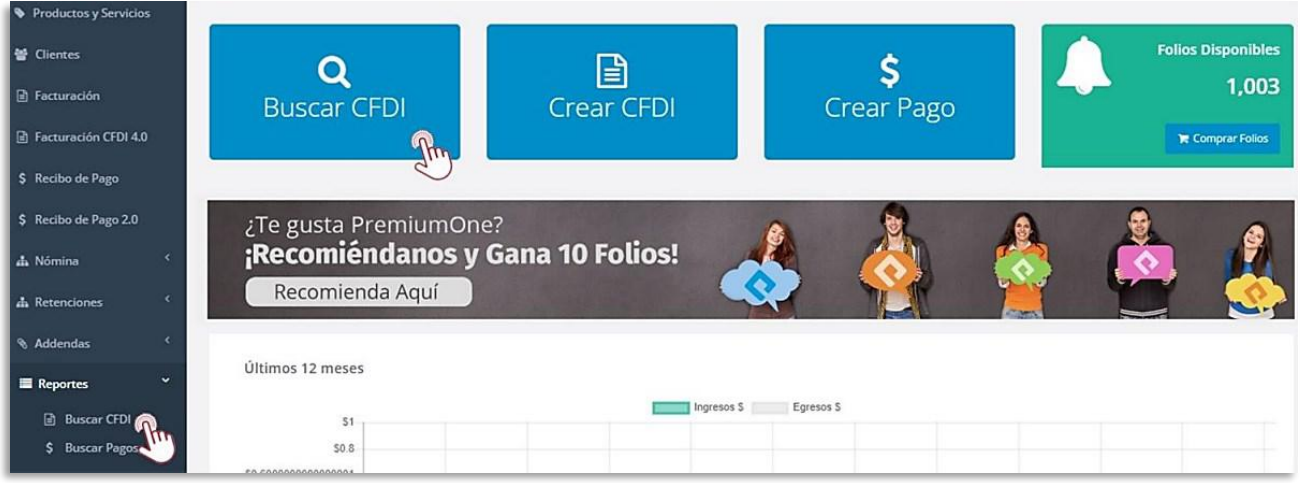

2. Filtra los datos del CFDI a cancelar: nombre, fechas, etc...

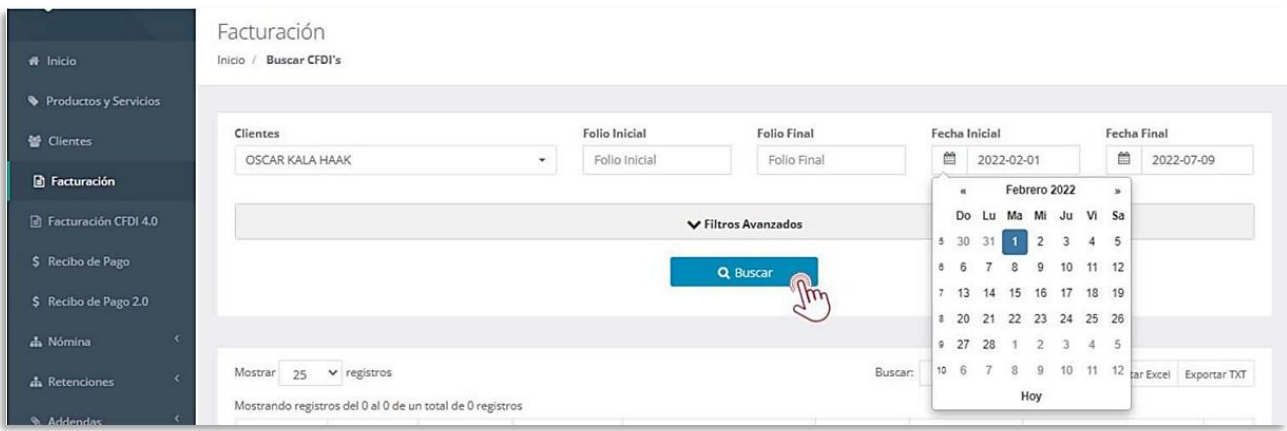

3. Solicita la cancelación del comprobante, dando clic en el icono a la derecha  $\times$ 

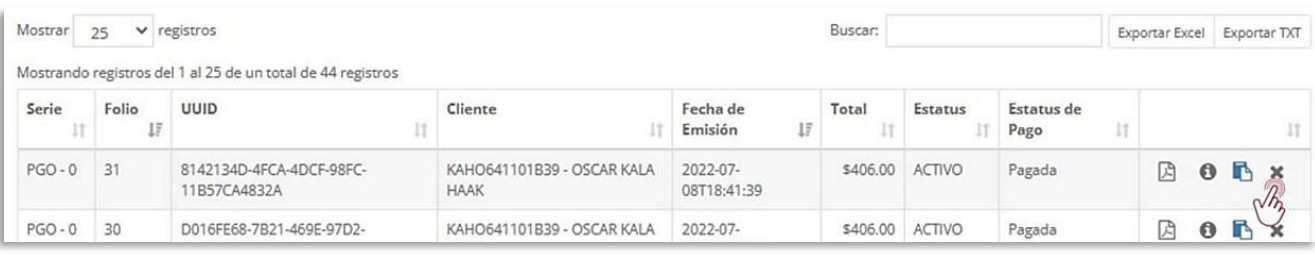

4. Se mostrará en pantalla una nueva ventana con los **detalles del CFDI**, en la parte superior derecha da clic en el botón  $\bullet$   $\bullet$  Cancelar CFDI para iniciar el proceso.

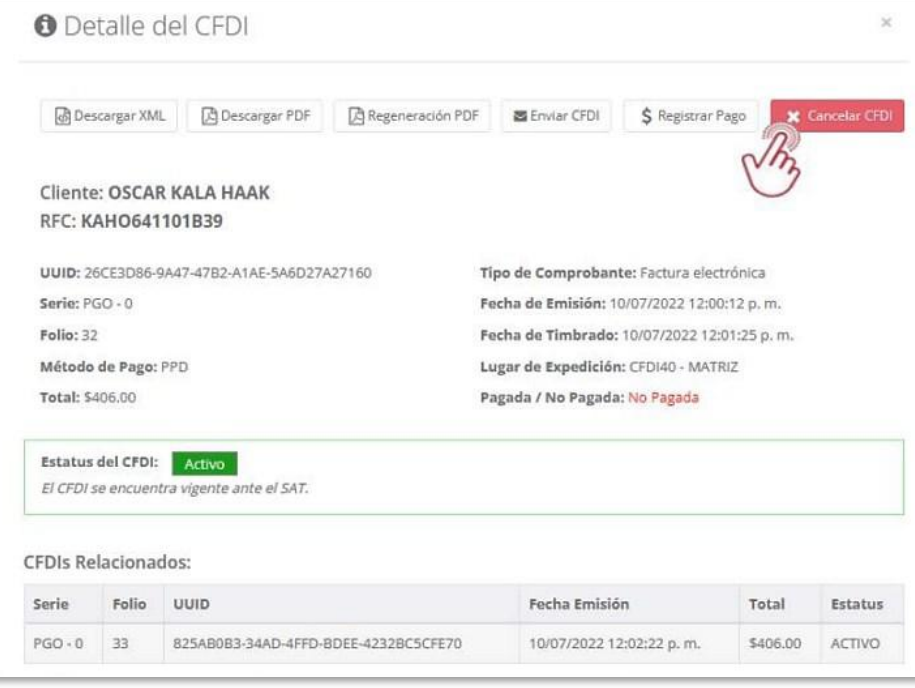

Así visualizarías una nueva ventana para seleccionar uno de los **motivos de cancelación**.

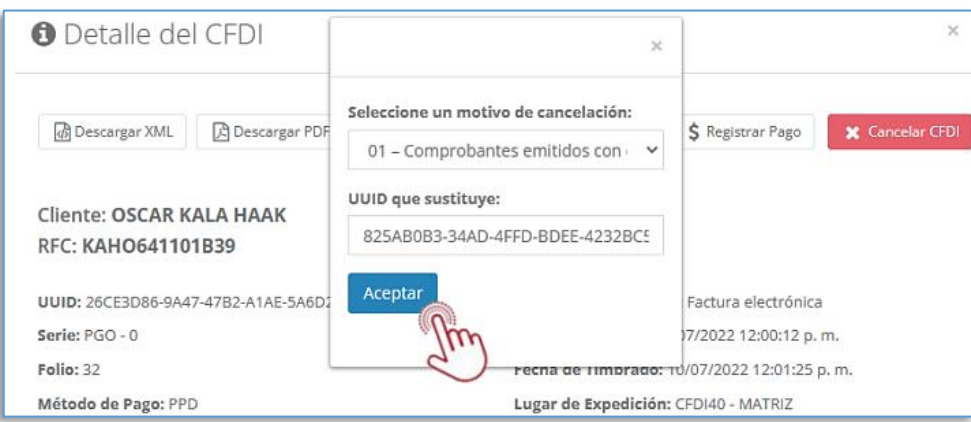

En este caso, si ya existe el CFDI de reemplazo considera el **UUID/folio fiscal** y lo colocas en el campo de sustitución: XXXXX-XXX-XXX-XXX donde darás clic en **Aceptar** para confirmar y esperar el resultado de tu solicitud.

El portal de PremiumOne procesará la petición de cancelación de tu comprobante hacia el SAT y espera de la misma manera recibir una de las siguientes posibilidades de respuesta:

#### **No cancelable**

<span id="page-4-0"></span>Indica que el CFDI no puede procesarse para la cancelación, da clic en OK y verifica las opciones en la **[tabla.](#page-9-0)**

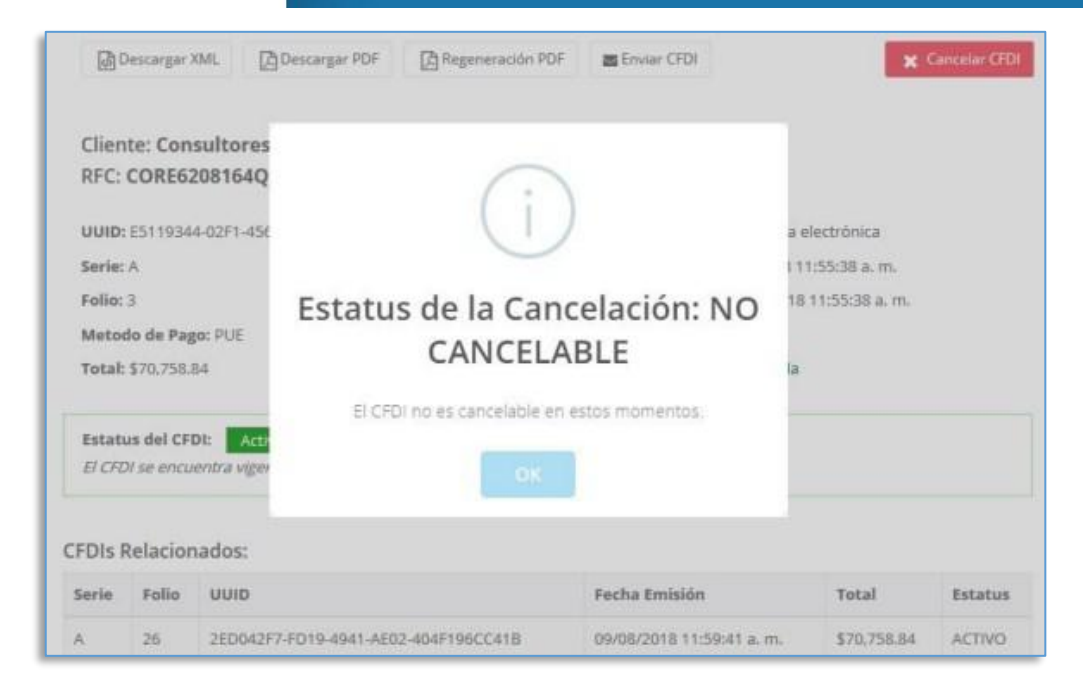

#### **Cancelado sin aceptación**

<span id="page-5-0"></span>Se confirma la cancelación del comprobante de forma inmediata siempre que el CFDI se encuentre en los registros del SAT. Podrás obtener al momento el **acuse** de cancelación disponible para su descarga.

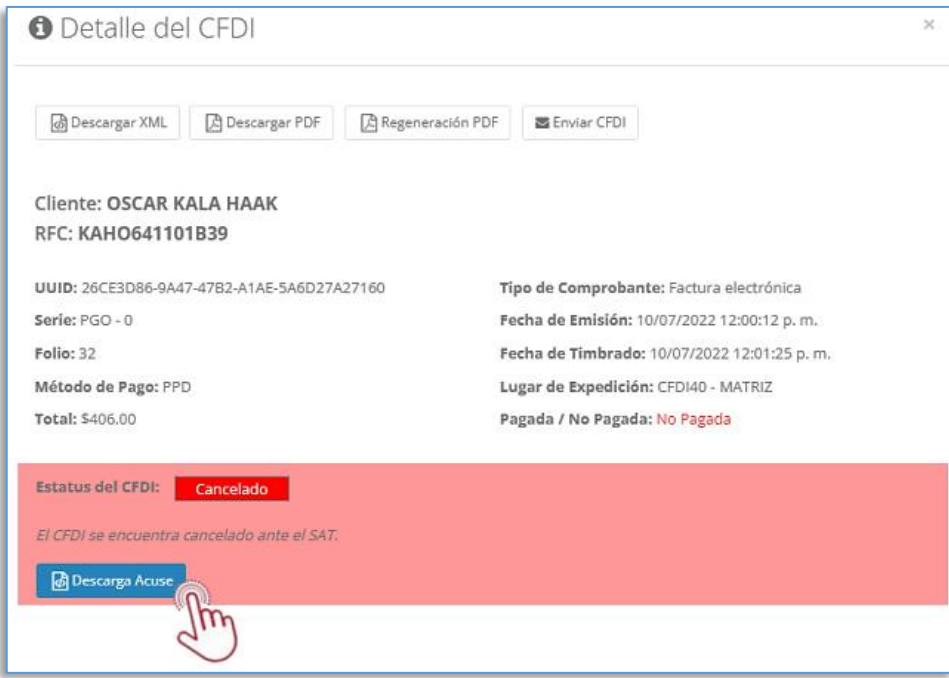

#### **En proceso de cancelación**

<span id="page-5-1"></span>Se presenta esta respuesta cuando el proceso de cancelación ha iniciado y tu solicitud ha sido enviada al SAT efectivamente aquí podrás ver la fecha de la última consulta del estatus del CFDI.

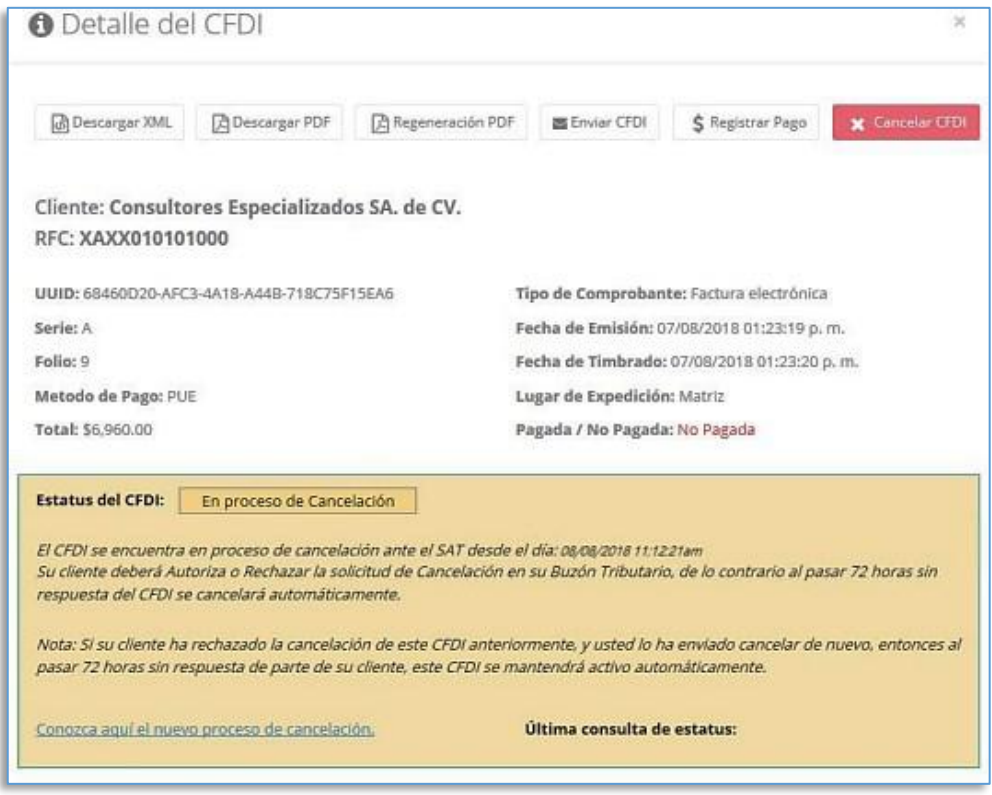

Al cerrar la ventana de **Detalle de CFDI**, podrás encontrar que el estatus ha cambiado de **Activo** a **En Proceso**, de manera que puedas verificar los CFDI que están bajo un proceso pendiente.

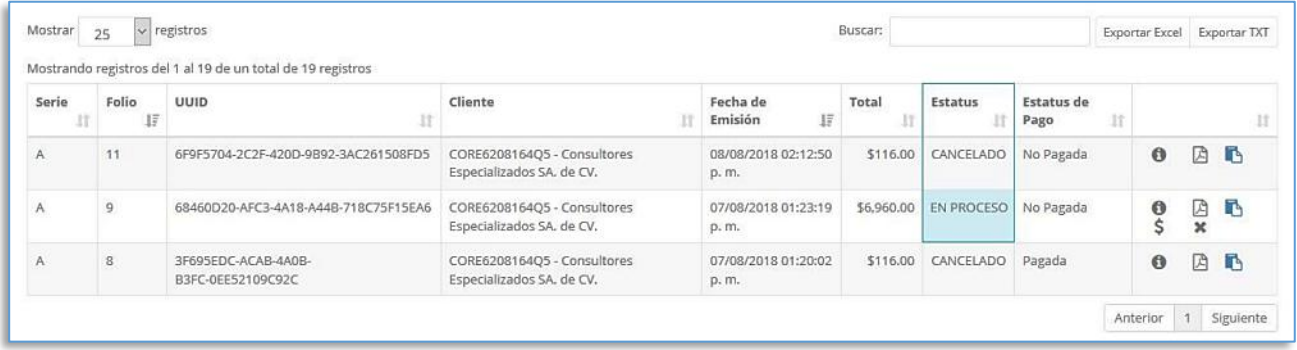

#### <span id="page-6-0"></span>**Confirmación**

En estos casos, al término del plazo de las 72 horas (3 días hábiles) reingresa y consulta tus CFDIs, abre los detalles del comprobante y replica la solicitud original, dando clic en: **\*** Cancelar CFDI e indica el motivo para actualizar el proceso y confirmar el resultado: **Cancelado** o **Vigente**.

#### <span id="page-6-1"></span>2. Resultados

Puedes confirmar si en pantalla se muestra una respuesta similar a la siguiente:

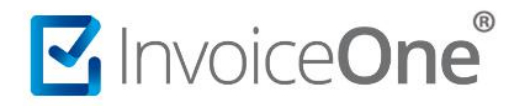

❖ Sigue **vigente** (por actualización a su solicitud antes de completado el ciclo de 72 hrs o por rechazo del receptor) y deberán comunicarse con el cliente para informar del proceso para que emita su respuesta en el Buzón Tributario SAT (aceptación) y esperar a que el ciclo concluya o replicar "N" veces más la solicitud.

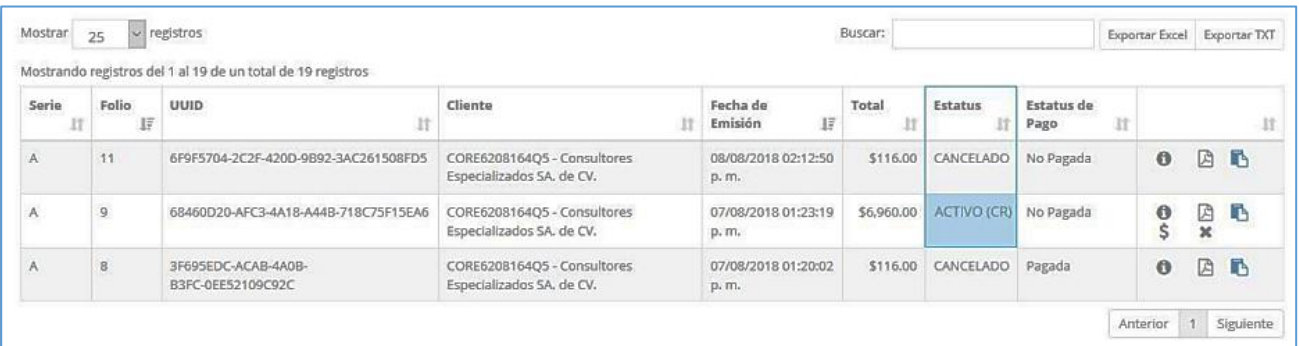

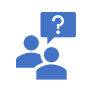

Consulta en SAT el **Estatus del CFDI** escaneando el código QR de tu comprobante o accesando directamente al sitio: <https://verificacfdi.facturaelectronica.sat.gob.mx/>

❖ Ha sido **cancelado** (por la aceptación del receptor o por omisión de respuesta y cumplimiento del plazo vencido) y ha concluido con éxito.

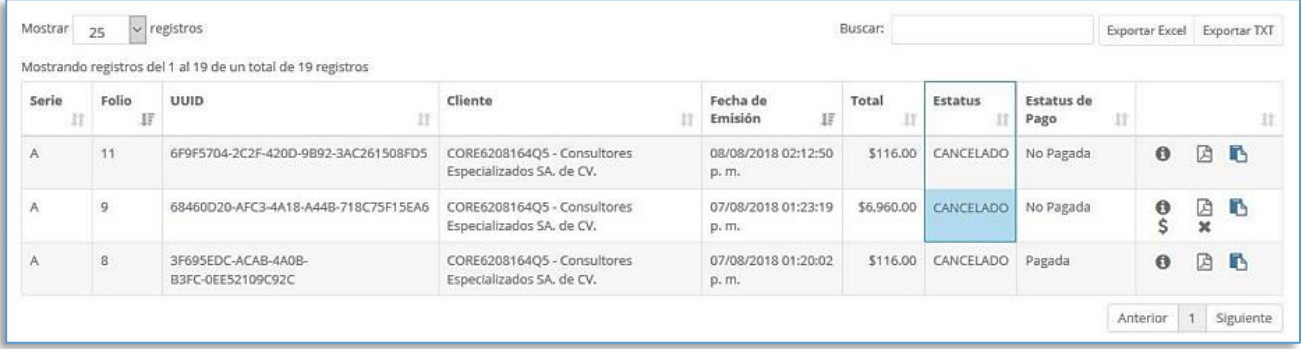

#### **Regenera el PDF**

<span id="page-7-0"></span>Una vez cancelado el CFDI podrás regenerar el PDF para incorporar la leyenda de "CANCELADO", para ello deberás dirigirte a la opción "Regenerar PDF" que se encuentra en la parte superior.

### **Procedimiento para cancelar CFDI**

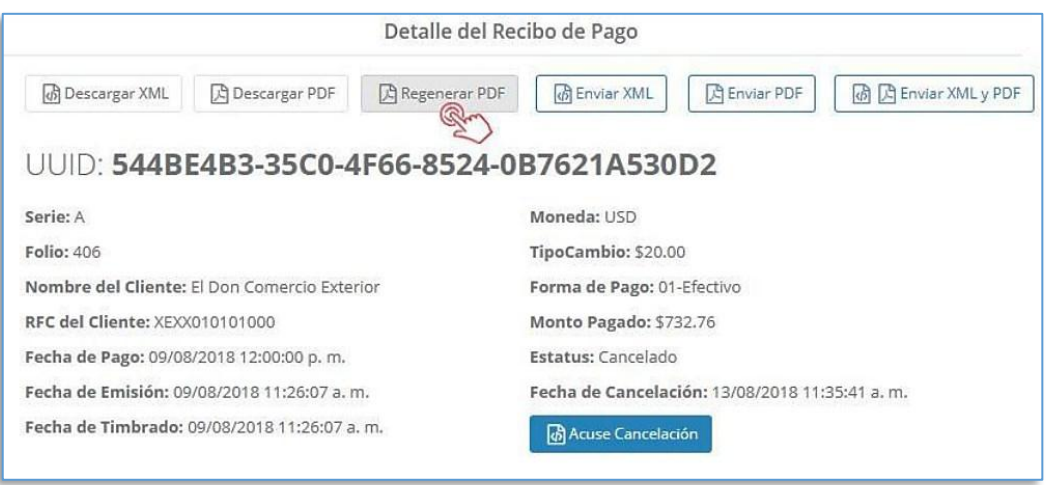

El proceso concluirá con el mensaje de la regeneración correcta del PDF, confirma en el botón para consultar tu factura.

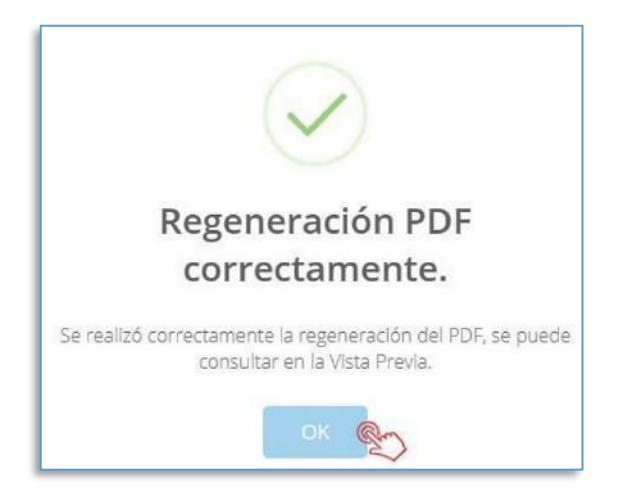

En la consulta de tu factura podrás visualizar la leyenda de "Cancelado" en la parte superior derecha.

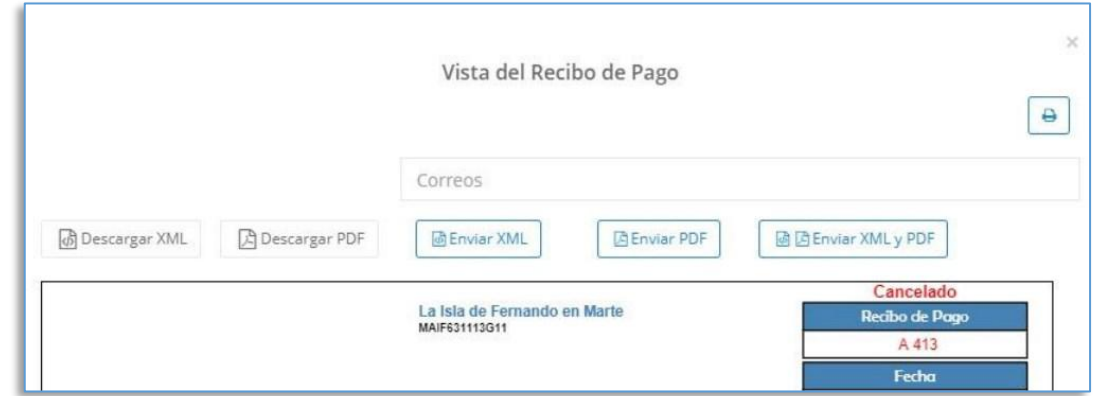

De esta manera abarca cada situación del proceso de cancelación en sus CFDIs. Consideramos importante tener una comunicación directa con tu cliente (receptor) para lograr una cancelación efectiva, ágil y en complimiento de los protocolos fiscales vigentes para administrar de la mejor manera sus comprobantes.

### <span id="page-9-0"></span>Categorización de los CFDI para el proceso de cancelación

La clasificación de los CFDIs emitidos se da por ciertas condiciones que definimos en la siguiente tabla.

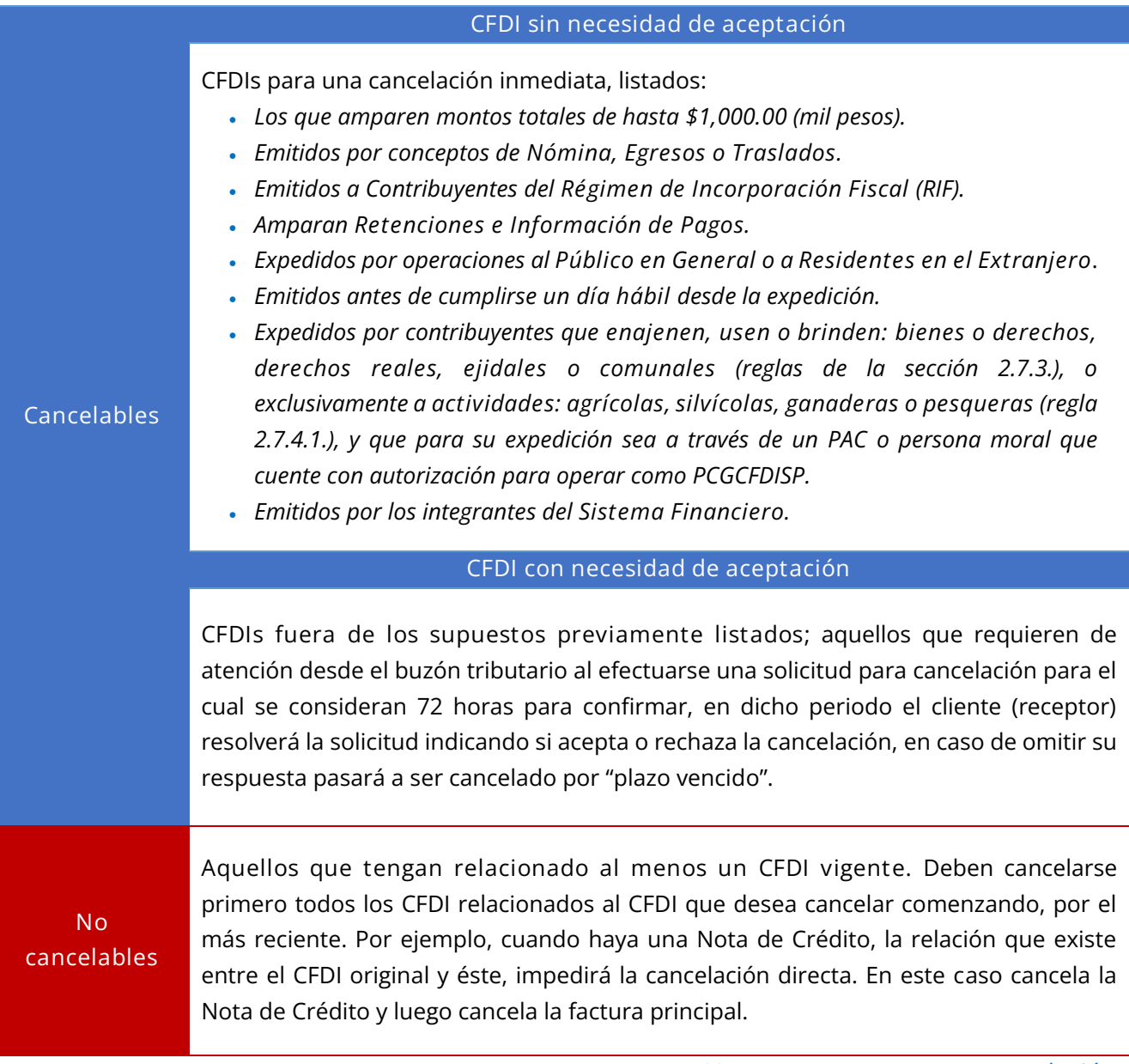

**[Ver nuevo proceso para cancelación](https://www.invoiceone.com.mx/wp-content/uploads/2023/11/Actualizaci%C3%B3n-del-proceso-de-cancelaci%C3%B3n.pdf)**

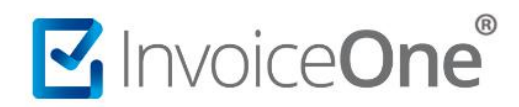

# **Mesa de ayuda**

En caso de presentar alguna duda o inconveniente con los procesos aquí descritos, contacta a nuestros agentes en la mesa de servicio. Estos son nuestros medios de contacto:

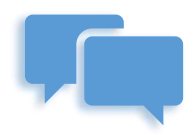

Chatea con nosotros en:

**<http://www.invoiceone.com.mx/soporte/premiumone/>**

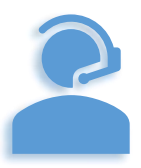

Llámanos al **(+52) 81-1966-4450**

Línea 1: Ventas | Línea 2: Soporte

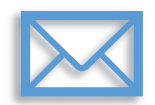

Escríbenos a:

**[soporte@invoiceone.com.mx](mailto:soporte@invoiceone.com.mx)**

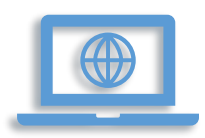

Visita nuestro sitio en:

**[www.invoiceone.com.mx](http://www.invoiceone.com.mx/)**

**[Soporte PremiumOne](http://www.invoiceone.com.mx/soporte/premiumone/)**